POWERED BY **DUSTY WORK** 

Student Guide: How to Apply for On-Campus Jobs

This guide will help you navigate through our online job system when searching for on-campus employment (work-study and student employee positions) at Texas A&M International University.

|                                                                                                    | Dusty Works! Web Address: https://www.myinterfase.com/tamiu/student                                                                                                    |  |  |  |  |  |  |  |  |
|----------------------------------------------------------------------------------------------------|----------------------------------------------------------------------------------------------------|--|--|--|--|--|--|--|--|
|                                                                                                    | Log Into Dusty Works !:                                                                                                    |  |  |  |  |  |  |  |  |
|                                                                                                    | <ul> <li>All <u>current TAMIU students</u> of the university have been provided an account in the Dusty Works<br/>system. To log in, simply type your <b>BannerID</b> (<i>ex. A00011111</i>) as your username and your<br/>birthday in the <b>MM/DD/YYYY</b> format as your password. Then click Login.</li> </ul>                                                                         |  |  |  |  |  |  |  |  |
| STY WORKS! TAMIU                                                                                                    | <ul> <li>If you forgot your password or your default password created for you is not working, click<br/>the "<u>Forgot your password?</u>" link on the Login Page to have it reset and emailed to your TAMIU<br/>or Primary E-mail address.</li> </ul>                                                                                                    |  |  |  |  |  |  |  |  |
| ematomalUniversity - Unice of Career Services - Student Center, Room 114 - Picote 396,326,4473 - Carees envicini Famuu<br>mil Login                                                                                                 | Register with Dusty Works!:                                                                                                    |  |  |  |  |  |  |  |  |
| Welcome to TAMIU's OUSTV WORKS system!                                                                                                    | <ul> <li>If you do not have an account in the system, click the "<u>ALUMNI or New Students: Click here to create an account!</u>" link. Fill out your profile with the required fields and click the <b>Register</b> button. Review the <i>Student Employment Program Agreement</i> and <i>Office of Career Services Agreement</i>, and click the <b>Submit Profile</b> button.</li> </ul> |  |  |  |  |  |  |  |  |
| gar nye di konstanta ka sa<br>Antono, jasa consta ci ma da sa 155. 256 400 (156. 316. 407) in et consenvoiradjonuuto.<br>Samme d'Ilactione: Montoy: "Norday 1 a.m. 6 gan. A frida 1 a.m. 2 gan.<br>Dame d'Ilagina eti Xr.<br>Passad | • NOTE: If you receive a message that your username is not unique, you already have an account in the system and do not need to create a new profile. Please contact Career Services to help reset your password.                                                                                                    |  |  |  |  |  |  |  |  |
|                                                                                                    | Contact Career Services to activate your profile. You will receive an email after your registration has been approved. In the meantime, you will only be able to view jobs (and not apply to jobs)                                                                                                    |  |  |  |  |  |  |  |  |
| SEP Employment<br>Application                                                                                                    | After you have logged in, you will be on the Home Page.<br>1. Click on "Resource Library" from the left column.                                                                                                    |  |  |  |  |  |  |  |  |
| Important:<br>This section will<br>require the use of<br>Adobe Acrobat                                                                                                    | <ul> <li>2. Resource Library — You will find the "Student &amp; Alumni Guide" and forms for the Student Employment Program.</li> <li>Calendar Resource Library My Favorites</li> </ul>                                                                                                    |  |  |  |  |  |  |  |  |
| Professional.<br>Please stop by the<br>Office of Career<br>Services                                                                                                    | 3. Open the Student Forms for Student Employment Program folder by clicking the + sign.                                                                                                    |  |  |  |  |  |  |  |  |
|                                                                                                    |                                                                                                    |  |  |  |  |  |  |  |  |
| (SC 114)<br>to<br>complete this<br>section.                                                                                                    | 4. Click the On-Campus SEP<br>Employment Application link.                                                                                                    |  |  |  |  |  |  |  |  |

5. Once the SEP Application has opened, fill out all of the applicable sections.

| Please fill                 | _ | APPLICATION F                                   | OR STUDENT EMPLOY                                       | MENT                                                                |  |  |  |
|-----------------------------|---|-------------------------------------------------|---------------------------------------------------------|---------------------------------------------------------------------|--|--|--|
| Out each                    |   | Today's Date                                    | Date Available for Work                                 | Student ID                                                          |  |  |  |
| information section with as |   | Financial Aid Approval<br>(For office use only) | Do you have a complete and current Finan<br>Aid folder? | hcial Have you previously applied for student employment this term? |  |  |  |
| much                        |   | PERSONAL DATA:                                  |                                                         |                                                                     |  |  |  |
| detail as                   |   | Last Name First Na                              | nne MI (Maiden Name)                                    | Social Security No. TAMIU E-mail Address                            |  |  |  |
| possible.                   | _ | Current Address                                 |                                                         | Home Phone Number Cell Phone Number                                 |  |  |  |
|                             |   | City, State, Zip Code                           |                                                         | Work Phone Number                                                   |  |  |  |
|                             |   | Have you ever been convicte                     | d of a felony?<br>Yes No                                | If "Yes," describe location, date, and circumstances:               |  |  |  |
|                             |   | Are you presently legally aut                   | horized to work in the U.S.?<br>Yes No                  |                                                                     |  |  |  |
|                             |   | Do you have any relative wor                    | rking for TAMIU?<br>Yes No                              | If "Yes," list names, relationships, and where employed:            |  |  |  |
|                             |   | Have you ever been employe                      | d by the State of Texas (state agency)?                 | If "Yes,"                                                           |  |  |  |

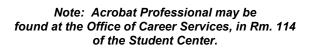

6. Complete the application with your information.

Note: Please leave the "Job Number" field **blank** on the application. Doing this will allow you to use the same application for applying to multiple on-campus jobs.

#### Note: If you need your SEP Application PDF document for the future, you may also save onto a flash drive.

SEP Employment

Application (cont.)

To do so, click File > Save As > PDF ... and save to your flash drive.)

#### 7. To save, click File > Save As >PDF.

| 🙆 <u>O</u> pen                                          | Ctrl+0         |                                                   |      |  |
|---------------------------------------------------------|----------------|---------------------------------------------------|------|--|
| 🔞 Create                                                | •              |                                                   |      |  |
| 🖹 Save                                                  | Ctrl+S         |                                                   |      |  |
| Save <u>A</u> s                                         | <u>ه</u> (     | DF Shift+Cti                                      | rl+S |  |
| Share Files Using Sen <u>d</u> Now C<br>Attach to Email |                | <u>R</u> educed Size PDF<br><u>C</u> ertified PDF |      |  |
| 🐨 Get Documents Signed Onlin                            | 15             | Reader Extended PDF                               |      |  |
| Action <u>W</u> izard                                   | •              | <u>ptimized PDF</u>                               |      |  |
| Re <u>v</u> ert<br><u>C</u> lose                        | Ctrl+W         | mage<br>⁄licrosoft <u>W</u> ord<br>ipreadsheet    |      |  |
| Prop <u>e</u> rties                                     | 01.0           | More Options                                      |      |  |
| 🖨 Print                                                 | Ctrl+P         |                                                   |      |  |
| 1 C:\Users\ \Ap                                         | ppData\\57.pdf |                                                   |      |  |
| Exit                                                    | Ctrl+Q         |                                                   |      |  |

### 8. Save the SEP Application PDF on the <u>desktop</u> and <u>label the file SEP Application</u>.

| Save in:      | 📃 Desktop    |                             | ۲  | G 🕽 🖻 🖽 -                |      |        |
|---------------|--------------|-----------------------------|----|--------------------------|------|--------|
| 9             | Libra        | erries<br>em Folder         | )> | System Folder            |      |        |
| Recent Places | Jan System   | en roldel                   |    |                          |      |        |
|               | Com<br>Syste | n <b>puter</b><br>em Folder |    | Network<br>System Folder |      |        |
| Desktop       | - O          |                             | 0  |                          |      |        |
|               |              |                             |    |                          |      |        |
| Libraries     |              |                             |    |                          |      |        |
|               |              |                             |    |                          |      |        |
| Computer      |              |                             |    |                          |      |        |
| -             |              |                             |    |                          |      |        |
|               |              |                             |    |                          |      | Settin |
|               |              |                             |    |                          |      |        |
| Network       | File name:   | SEP Application             |    | •                        | Save |        |

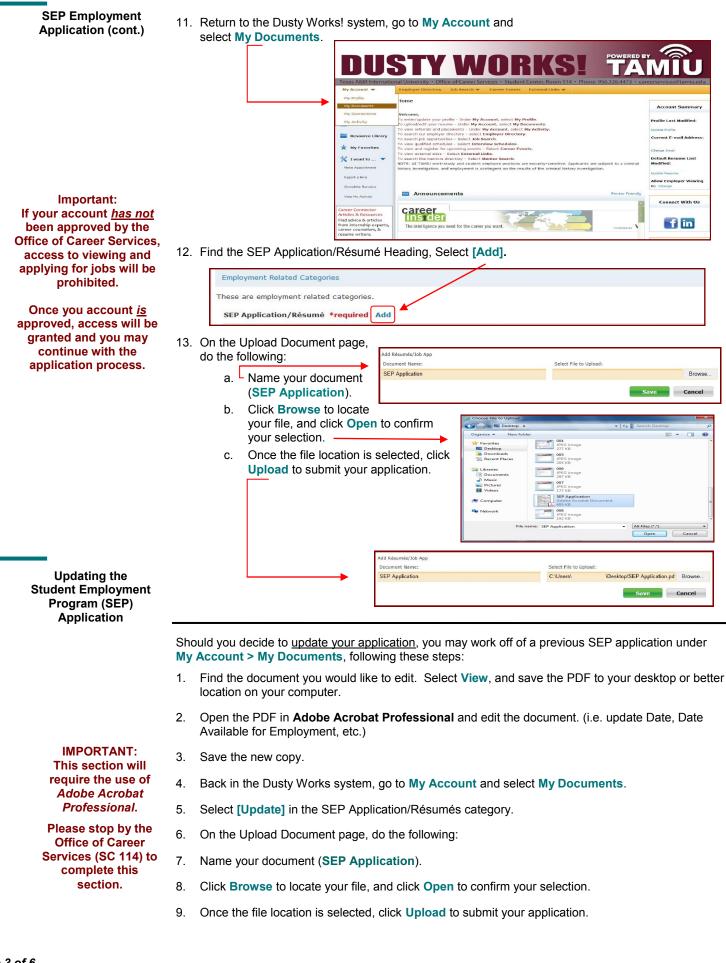

| Search for<br>On-Campus Jobs                                          | STEP ONE:                                                                                                    | Find the Job Search<br>See the drop down n<br>Click On-Campus E                    | nenu.                                                                                           |                                                                    | Job Search 🔻<br>Off-Campus Employment                                                                                                    |  |  |  |  |
|-----------------------------------------------------------------------|----------------------------------------------------------------------------------------------------|------------------------------------------------------------------------------------|-------------------------------------------------------------------------------------------------|--------------------------------------------------------------------|----------------------------------------------------------------------------------------------------|--|--|--|--|
|                                                                       | <u>STEP TWO:</u>                                                                                                    | Search with no criter<br>on-campus jobs (or e<br>search).                          | ia selected to view <u>al</u><br>enter criteria to narrov                                       |                                                                    | On-Campus Employment<br>JobSearch                                                                                                    |  |  |  |  |
|                                                                       |                                                                                                    |                                                                                    | Keyword:                                                                                        | Position Type:                                                     | C Search Advanced Search Clear                                                                                                    |  |  |  |  |
| Don't' want to log in                                                 |                                                                                                    |                                                                                    | Job Results<br>Viewing records 1 - 5 of 5 Prev   1   Next<br>4437 / Temp Undergraduate Rese     | arch Assistant (                                                   | sert By: 3ob ID + Ascending   Expand All                                                                                                    |  |  |  |  |
| every day for job<br>searches?                                        |                                                                                                    |                                                                                    | TAMIU - COAS Dept. of Biology and Chemie<br>Position Type:<br>On-campus Employment              | Expiration Date:<br>6/22/2012                                      | Applicant Type:<br>Student Employee<br>Expand                                                                                                    |  |  |  |  |
| Create a Job Agent!                                                   |                                                                                                    |                                                                                    | 4439 / Student Research Assistant<br>TAMIU - COAS Dept. of Biology and Chemis<br>Position Type: |                                                                    | Applicant Type:                                                                                                    |  |  |  |  |
| On the Job Search                                                     | STEP THREE:                                                                                                    | Click on the Job ID to                                                             | o read details about e                                                                          | each job pos                                                       | ting and how to apply.                                                                                                    |  |  |  |  |
| Results page, if you<br>click the [Create Job<br>Agent] link, you can | There are 2 types of job postings on our site; those for which you are qualified and those for which you are not qualified.                                                                                |                                                                                    |                                                                                                 |                                                                    |                                                                                                    |  |  |  |  |
| create a Job Agent<br>which will email/text                           | <b>Not Qualified?</b> You will see a message and the reasons why you are not qualified to apply for that job posting. This may be because you have not updated your profile lately (i.e. your GPA, Major). |                                                                                    |                                                                                                 |                                                                    |                                                                                                    |  |  |  |  |
| you new jobs every<br>night!                                          | SUBMIT RESU                                                                                                    | en if the employer is a<br>JME or SEP button at<br>INSTRUCTIONS field              | the top of the job pos                                                                          | sting. If they                                                     |                                                                                                    |  |  |  |  |
|                                                                       | STEP FOUR:                                                                                                    | Once you decide to a                                                               | apply for a job posting                                                                         | g, click on Si                                                     | ubmit Resume or SEP.                                                                                                    |  |  |  |  |
|                                                                       | STEP FIVE:                                                                                                    | Choose the docume to attach, and select                                            |                                                                                                 | Add To Favorites                                                   | Submit Résumé or SEP Application Email to Friend                                                                                                    |  |  |  |  |
|                                                                       | <u>STEP SIX:</u>                                                                                                    |                                                                                    | ssage to the departm<br>this can serve as you<br>ect <b>Save</b> .                              | Select the resume you NOTE: AV TAMU work employment is conting Err | valid to send to this employer. You can also entire a message to this employer if you wish.<br>-study end nutries employee portions are used and exactly exactly and the estimate history investigation, and<br>end and the round of the criminal history investigations.<br>July: Student Employee<br>July: Student Employee |  |  |  |  |
| My Account                                                            | mes                                                                                                    | ew the status of the posages in <b>My Account</b><br>e the following <b>My Acc</b> | > My Activity                                                                                   | C<br>* SEP Application/R<br>Résumés/J<br>Cover                     | atogory Document<br>SEP applicatio +                                                                                                    |  |  |  |  |

There are <u>4 submenus</u>:

- My Profile Here you can update your personal information (password, phone #, majors, etc). NOTE: Don't forget to answer the question "Allow Employer Viewing." This field determines whether employers can pull up your profile and résumé. Choose "Yes", if you want them to be able to do this. Make sure that you enter your TAMIU email account. If you don't have one, log on to <u>https://dusty.tamiu.edu/</u>.
- 2. My Documents Here you can upload PDF, Microsoft Word, or RTF documents into the following categories: Student Employment Applications, Resume/Cover Letters, and Other Documents. You can upload 10 documents into each category. When you apply to jobs and Interview Schedules, you will be able to select one document from each of these 3 categories. NOTES: When uploading more than one résumé, be sure to mark the most general résumé as the default. Also, don't forget to click VIEW next to each document, so that you can see the version of the document that Employers can see.
- 3. My Connections Here you can register with partner sites (LinkedIn, Facebook, Interships.com and CareerRookie.com) and access these valuable resources through Dusty Works!
- My Activity There are 5 types of activity that you can view. (Referrals, Placements, Event Registrations, Job Agents, Event Agents)

*Referrals*— a referral is recorded each time your resume is sent to an employer or an employer views your resume directly.

Placements- a placement is recorded each time you are placed in a job.

*Event Registrations / Agents-* an event rsvp is recorded for an event only if you specifically submitted an rsvp.

#### Should I report a hire?

Got a Job? Let us know!

**Report a Hire** 

Yes! You should <u>always</u> report **when you get hired**. Each reported hire helps in our office's endeavor to maintain accurate placement statistics. These statistics allow us to better serve you!

Report if you were hired for a Student Employment Position as well as off-campus employment.

Log Out

urce Library

f Home

\_ \_ \_ \_ \_ \_ \_ \_ \_ \_ \_

#### How do I report a hire (Placement)?

**STEP ONE:** To report a hire, click on the "**Report a Hire**" link located in the Quick Links on your Home Page. This will step you through the process.

STEP TWO: Search for your position. Then click the corresponding "Select Job" link next to the job's title.

| M   | y Jobs My Schedu                                                             | les Other                                      |                     |                         |          |            |                               |                                |          | Report a Hire<br>Complete Surveys<br>View My Activity |
|-----|------------------------------------------------------------------------------|------------------------------------------------|---------------------|-------------------------|----------|------------|-------------------------------|--------------------------------|----------|-------------------------------------------------------|
|     | s list all jobs in the system for applicable job. If the job is no Job Title |                                                | 1                   |                         |          | or one     | of these jobs<br>Post<br>Date | , click Select .<br>Expiration | Action   | Part I:<br>If you cannot<br>find your posi-           |
| 437 | Temp Undergraduate<br>Research Assistant (8<br>positions)                    | TAMIU - COAS Dept. of<br>Biology and Chemistry | Student<br>Employee | On-campus<br>Employment | Other    | LBV<br>312 |                               | 6/22/2012                      | Select   | tion, click the<br>"click here" link                  |
| 439 | Student Research Assistant                                                   | TAMIU - COAS Dept. of<br>Biology and Chemistry | Student<br>Employee | On-campus<br>Employment | Research | LBV<br>174 | 5/17/2012                     | 6/15/2012                      | Select 🔺 | Part II:<br>Click "Select                             |
|     |                                                                              |                                                | Viewing Reco        | rds 1-2 of 2            |          |            |                               |                                |          | Job" next to the<br>position you<br>were hired for.   |

**STEP THREE:** Fill out the Placement form (fields with an (\*) next to them are required). Click "**Finish**" when you are done.

Contact Us!

Office of Career Services Student Center, Room 114 5201 University Blvd. Laredo, TX 78041 Phone: 956.326.HIRE (4473) Fax: 956.326.2259 Email: <u>careerservices@tamiu.edu</u> Main Website: <u>http://www.tamiu.edu/career/</u>

Dusty Works! Online Job System: https://www.myinterfase.com/tamiu/student/

Office of Financial Aid Student Employment Program University Success Center, Room 214 5201 University Blvd. Laredo, TX 78041 Phone: 956.326.2165 Fax: 956.326.2224 Email: <u>financialaid@tamiu.edu</u> Main Website: <u>http://www.tamiu.edu/affairs/financial/</u>

# TAMIU– Office of Career Services

Career Services provides a spectrum of services to assist students and alumni explore career options and obtain Information in order to make well-informed decisions regarding majors, job preparation and job location. Professional staff members work with students and alumni to plan their careers and locate work-related opportunities through several programs.

## **CAREER EXPLORATION AND PLANNING**

Career decision-making is a continuous process that involves active learning about self, education, and career possibilities. There are two ways to go about making a career decision: a.) select a major based on interest, and gradually develop a career goal along the way, or b.) establish a career goal first, and then select a major that will provide the best preparation for that goal. Either way, it is important to understand the relationship between your academic goals and your career goals. Career Services offers the following services to assist students and alumni in this quest:

- **Career Counseling**: Confidential career counseling is provided on an individual basis for more in-depth career exploration. Questionnaires are often used to assist in identifying interests, abilities, beliefs and values essential in choosing a satisfying major or career. These assessments may include the Myers Briggs Type Indicator (MBTI) personality inventory, the Strong Interest Inventory, or the Career Beliefs Inventory.
- **Graduate and Professional School Fairs**: Held on a yearly basis, the fair is a prime occasion for students to gather essential information about current graduate and professional school opportunities. Fair participants are afforded a rare chance to speak directly with representatives of graduate schools in order to learn about various programs of study such as medicine, dentistry, chiropractic, law, nursing, business and many others.
- **Career Resources**: Career exploration materials housed in the Career Resource Center include books, magazines, brochures, and videos. Many feature information about occupational characteristics, duties, salaries, and work conditions. Free magazines and handouts focusing on the job preparation process are also available.

## **JOB SEARCH SERVICES**

Career Services coordinates job preparation and job search programs that are intended to connect students and alumni with employers.

- **Job Vacancy Notices**: Current job openings are advertised via Dusty Works!, the online job database, and are categorized by on-campus, part-time, full-time, and internship opportunities.
- Job Fairs: The *Career Expo*, held every spring, provides an opportunity to interact with prospective employers. The *Graduate and Professional School Fair* facilitates contact between graduate and professional schools. *Best Teaching Practices* (Teacher Fair) brings students and school district representatives together for networking and employment opportunities.
- **On-Campus Recruitment**: Allows qualified students an opportunity to interview with companies, agencies, and school districts that periodically, recruit on campus throughout the year. Students and alumni may access company information, interview dates, and sign up for on-campus interviews online through Dusty Works.
- **Résumé Referral Service**: Students and alumni can upload their résumé online through Dusty Works! With the free résumé referral service, students' résumés are sent directly to employers with immediate hiring needs.
- **Résumé Reviews and Practice Interviews**: Professional staff provides objective feedback and helpful suggestions to assist students and alumni in composing a high-quality résumé and improve their interviewing skills.
- **Workshops**: Throughout the semester, these group sessions aid students in learning the skills of writing cover letters and résumés, and preparation for an interview. Special topics and other career-related issues are presented regularly to student groups, classes, or upon special request.
- **Special Programs**: Activities include employers making presentations to classes with topics ranging from careers and internship opportunities, to interviewing techniques and business etiquette.

All Texas A&M International students and alumni, regardless of graduation date, are encouraged to access and utilize the services and programs offered by the *TAMIU Office of Career Services*.

All services are funded in part by *Student Service fees*.